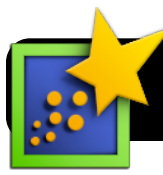

# **Essay Writing with Notes in Inspiration**

## **Create a New Inspiration File**

- **1.** Open **Inspiration**.
- **2.** You will be asked what type of project to create. Click on the **Diagram** button in the top left of the **Inspiration Starter** window.
- **3.** Save your new Inspiration file. Go to the **File** menu, then click **Save**, and choose a location to save it.

### **Working With Inspiration**

- **1.** Now that your file has been saved it's time to add ideas to it. Highlight the starter "Main Idea" text and replace it with the main idea of your project.
- **2.** To quickly connect more bubbles to your main idea, click the **RapidFire** button and begin typing.
- 
- **3.** Press the **Return** key on your keyboard each time you start typing a new idea. A

small lightning bolt icon will appear between your ideas every time you press return, to show that you have started a new idea. Each idea will become a new bubble as you type.

Sandwiches

Raspberry<br>Jam

Peanut<br>Butter

 $\mathbf{r}$ 

Grape Jelly

Ham and<br>Cheese

௸  $\boxed{L}$ 

彘

inspiration

 $\Box$ Open File

 $\otimes$ 

Cancel Quit

**4.** To add sub-topics for even more detail, click on one of your existing bubbles to highlight it. Then click the **RapidFire** button again.

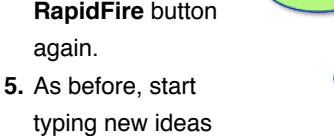

and press the

**Return** key on your keyboard each time you want to begin a new bubble.

#### **Write Paragraphs**

- **1.** Click once on a topic bubble to highlight it.
- **2.** Write a focused paragraph about this topic in the yellow box that appears.

**3.** Repeat with each bubble until you've written a paragraph for every topic.

# **Put Your Ideas in Order**

- **1.** Click on the **View** menu.
- **2.** Select **Outline** from the menu.

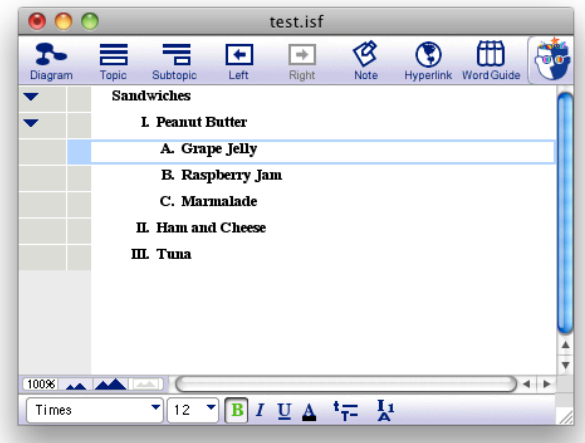

- **3.** Rearrange your topics so that they appear in an order that would make sense in an essay.
- **4.** Save your changes.

# **Send to Word Processor**

- **1.** Click on the **File** menu.
- **2.** Select **Transfer to Word Processor**.
- **3.** Uncheck every box in the **Transfer Options**  window except for **Notes**.
- **4.** Click **OK**
- **5.** Select **Microsoft Word** when asked which Word Processor to use.

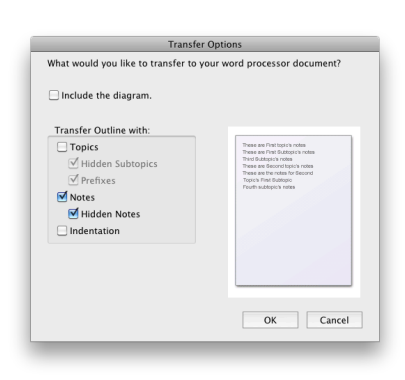

**6.** Click the **OK** button. **7.** Your paragraphs will

> be moved over to Microsoft Word, creating a mostly-finished essay! Now you can make your final exits and formatting changes. Be sure to save often.

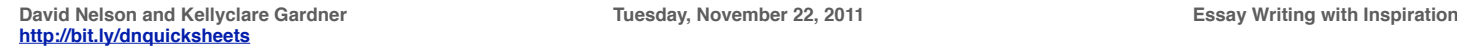

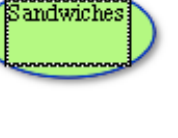

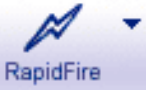

Marmalade